# **Instructions for Online Complaint Registration Process in NFRA for Government Entity**

#### **User Registration**

- 1. User will click on the link for *Online Submission of Complaints* on the Public Grievance page of NFRA website.
- 2. The Sign in Page will open up and will have following fields:
	- a. Field for entering Username
	- b. Field for entering Password
	- c. Field for entering Captcha
	- d. A "Remember Me" check box
	- e. A sign-in button
	- f. Link for Forgot password
	- g. A message Do not have an account? **"Sign Up Here"**

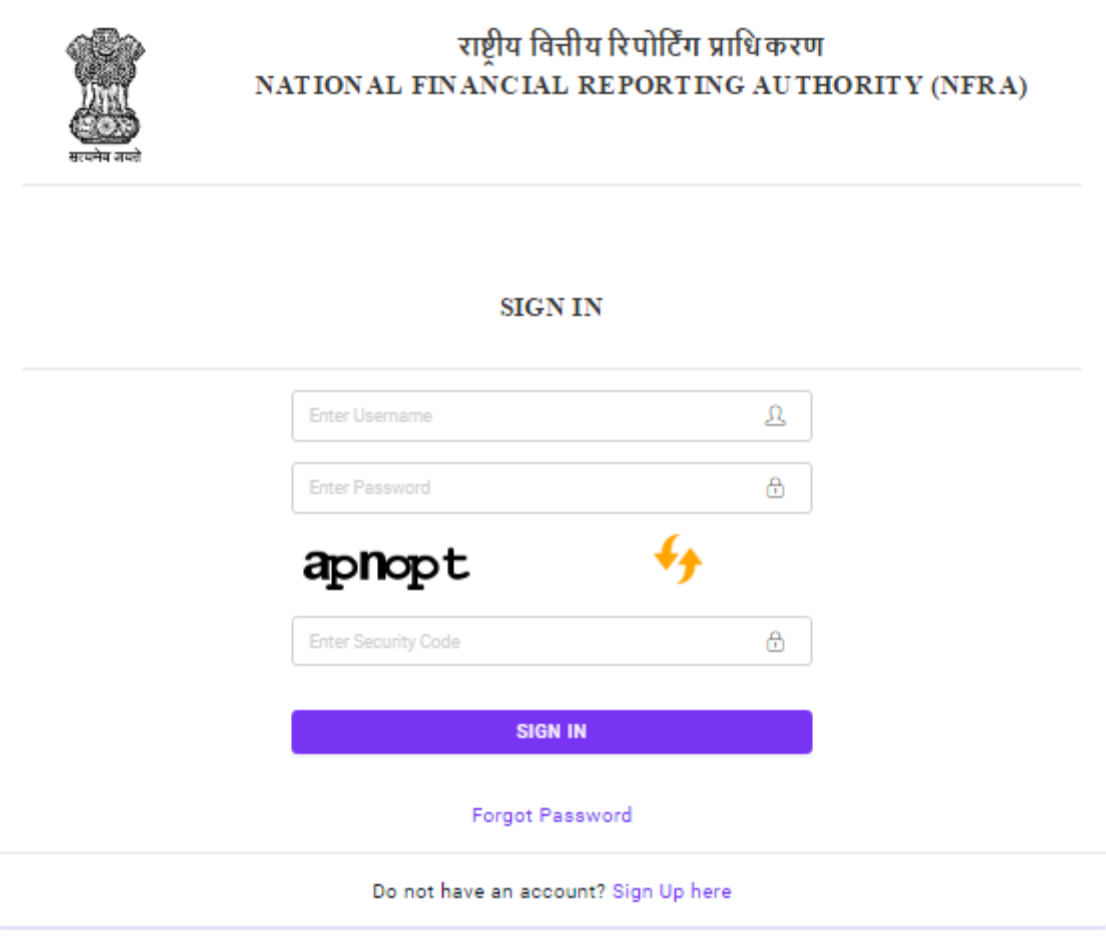

#### **Figure 1**

- 3. User will click on the link for "Sign Up Here" will open up the Sign Up page.
- 4. On the Sign-Up page there will be a heading for "Entity Type" and two radio buttons for:
	- a. Government
- b. Non-Government
- 5. On selecting, the radio button for Government type, user will receive notification for sending following details to NFRA by email for creating login credentials.
	- a. Department Name
	- b. Name and Designation of Nodal Person
	- c. Official Email ID and Mobile Number of Nodal Person

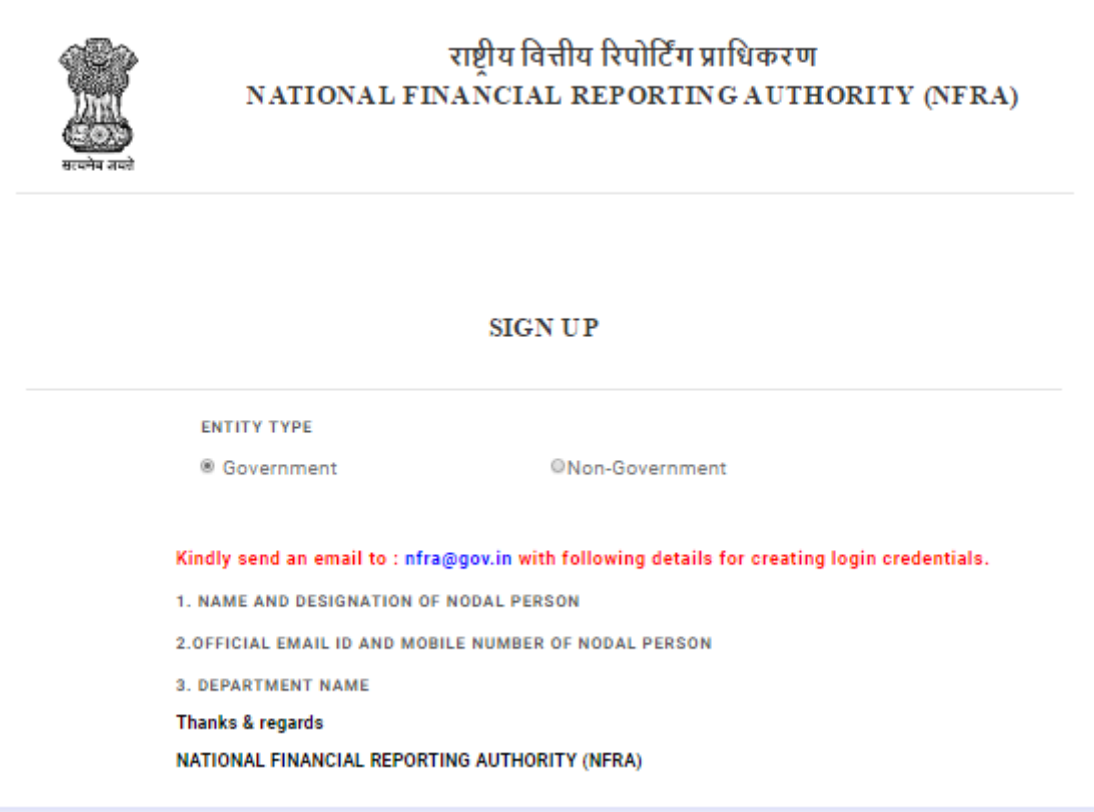

# **Figure 2**

## **User Sign in Page**

- 1. After successful profile creation by NFRA, user shall access the login page.
- 2. On the login page following fields will be displayed:
	- a. Field for entering Username
	- b. Field for entering Password
	- c. Captcha
	- d. Field for entering Captcha
	- e. A "Remember Me" check box
	- f. A sign-in button
- g. Link for Forgot password
- h. A message Do not have an account? **"Sign Up Here"**

## **User Login for Government Entity**

- 1. A Government Entity user will login using the credentials created by NFRA team.
- 2. On signing in, the landing page will have the dashboard having the following information displayed:
	- a. Total Complaints
	- b. Pending Complaints
	- c. Closed Complaints
- 3. The count for each of the line items in step 2 above will be displayed next to the label.
- 4. There will be a button for "More Info" for each of the line items provided in step 2. Clicking on the button will open up a new page with the details of that particular option being displayed in a tabular manner

## **Registering a Complaint by Government entities**

- 1. User will click on "**Register Complaint**" link provided in the left-hand side menu.
- 2. Clicking on the link will open a new complaint. The complaint will have the following three pages:
	- a. Details of the Complaint
	- b. Details of Contact Person in the Complainee Entity
	- c. Upload Documents

## **Details of the Complaint**

- 1. User will enter the name of the Complainee.
- 2. User will enter the Details of the Complaint.
- 3. User can optionally upload the Copy of the Complaint. Instruction Regarding the type of file to be uploaded will be given along with the upload button.
- 4. User will click on "Save & Next" button at the bottom of the page.
- 5. A message will be displayed if there is navigation away from the page without saving, warning the user that any changes made will be lost.

## **Details of Contact Person in the Complainee Entity**

1. This will be the second page and user will enter following details in this form:

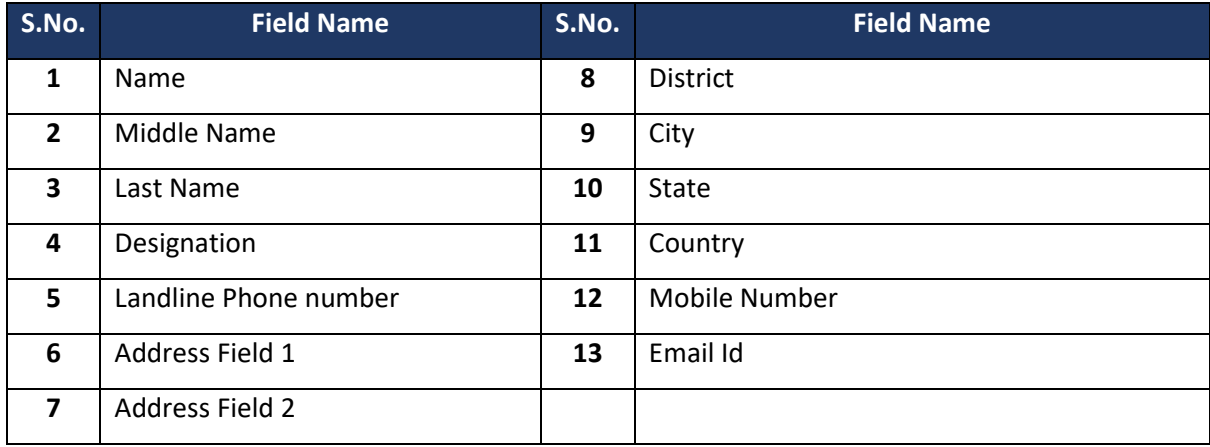

- 2. At the bottom of the page there will be buttons for:
	- a. "Save & Next"
	- b. Previous
- 3. A message will be displayed if there is navigation away from the page without saving, warning the user that any changes made will be lost.

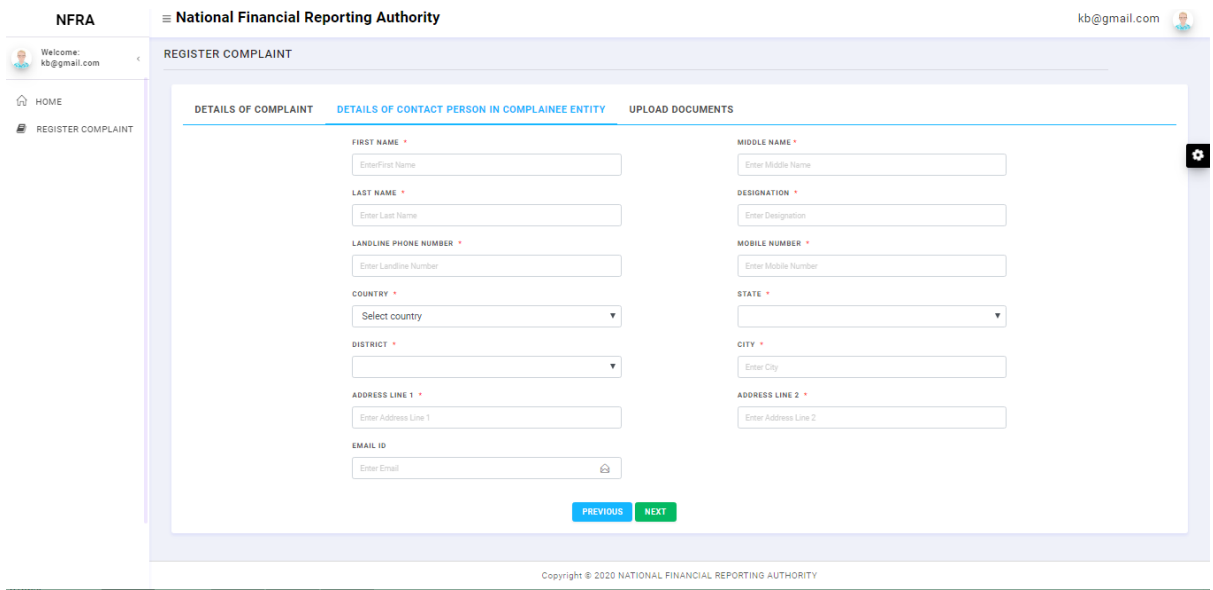

**Figure 3**

## **Upload Documents by Government Organization**

- 1. In this page, there will be two sections:
	- a. Nodal Person Authorization
- Here, the user will mandatorily upload Government ID card of the Nodal Person
- b. Additional Documents
	- Here, the user will upload Any other information, if any

## **Submission of the Complaint**

1. At the bottom of the "Upload Document" page, user will click on Preview Complaint button. Clicking on the button will open a new page in which the complaint could be previewed.

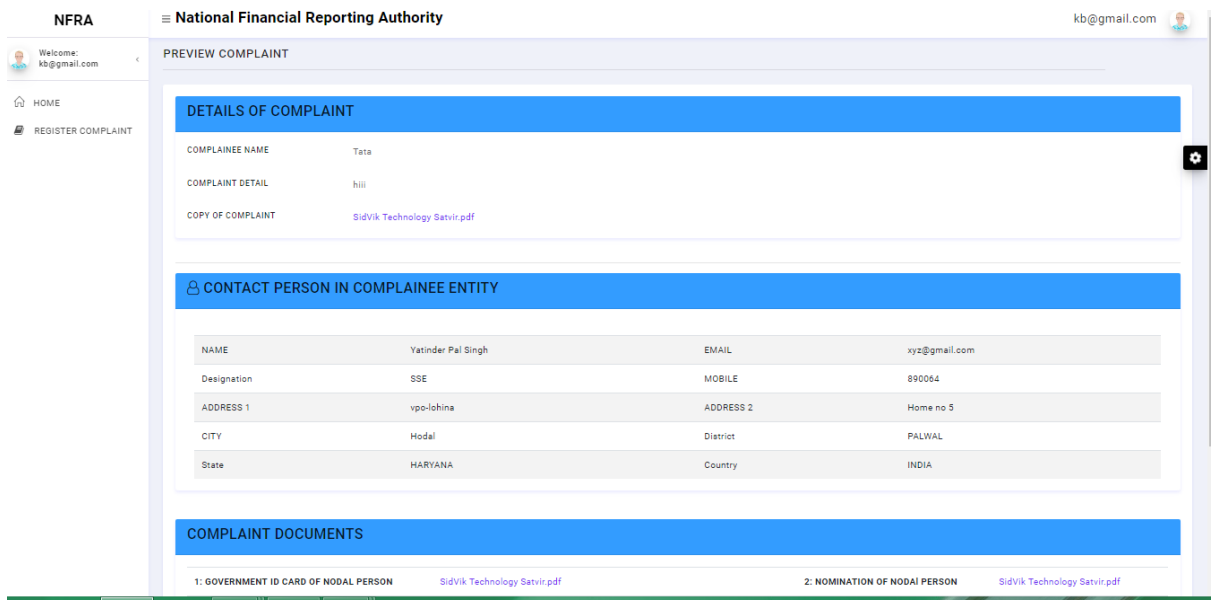

#### **Figure 4**

- 2. User will then click on Submit button. Clicking on the "Submit" button will finish the complaint lodging process.
- 3. On successful submission, a message will be displayed with following details. The same message would be sent to the user via email.
	- a. Complaint Reference Number
	- b. Complainee Name
	- c. Complaint Date and Time

## **Complaint Details**

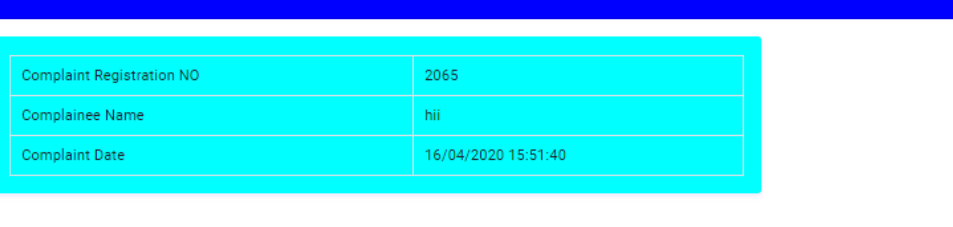

#### **Figure 5**

## **Email text body:**

Dear XYZ ABC,

We thank you for using NFRA Complaint Portal. Kindly have the below details on the Complaint raised.

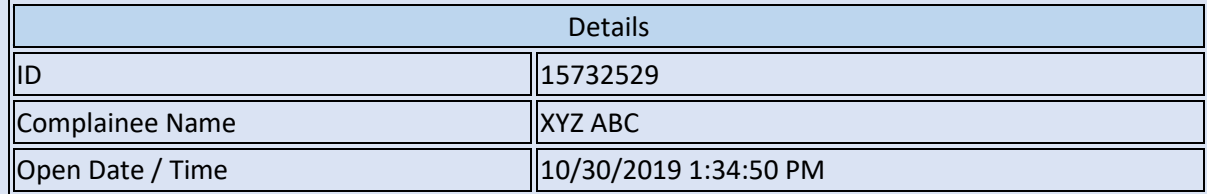

To View more details on the above Complaint reported Please login to NFRA Complaint Portal.

Regards,

**National Financial Reporting Authority**